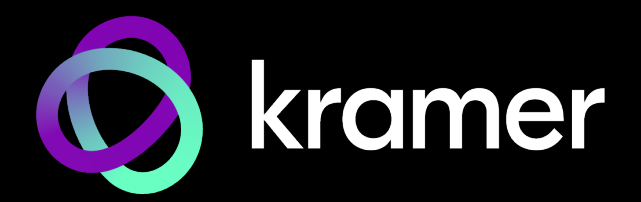

# USER MANUAL MODEL:

# **WP-DEC7 4K AVoIP Decoder**

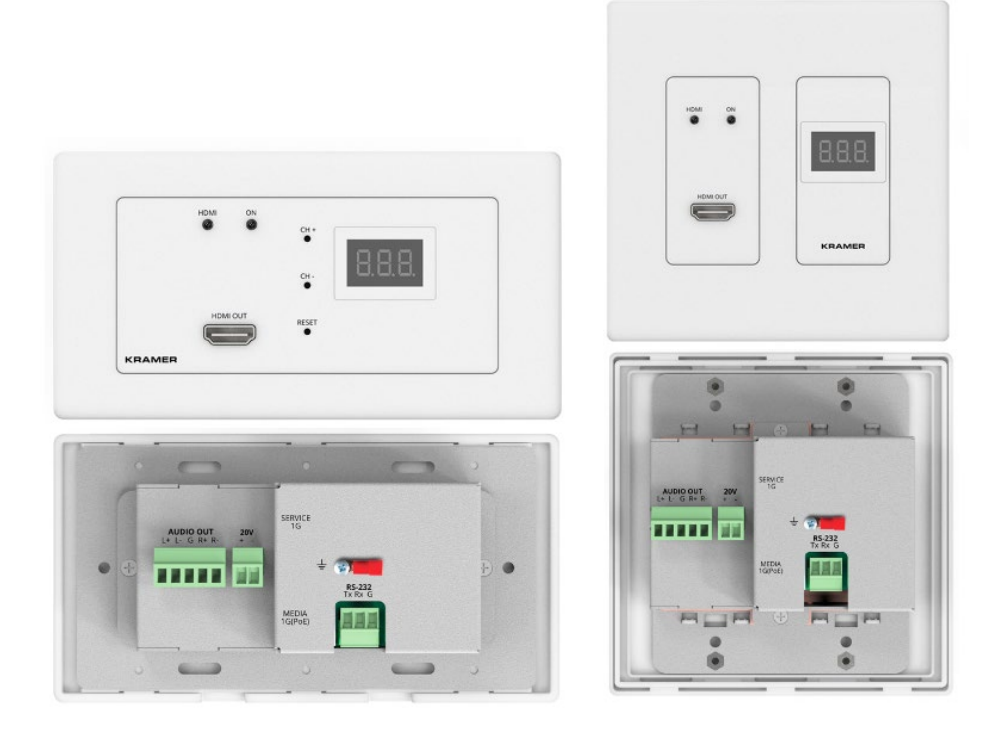

# Contents

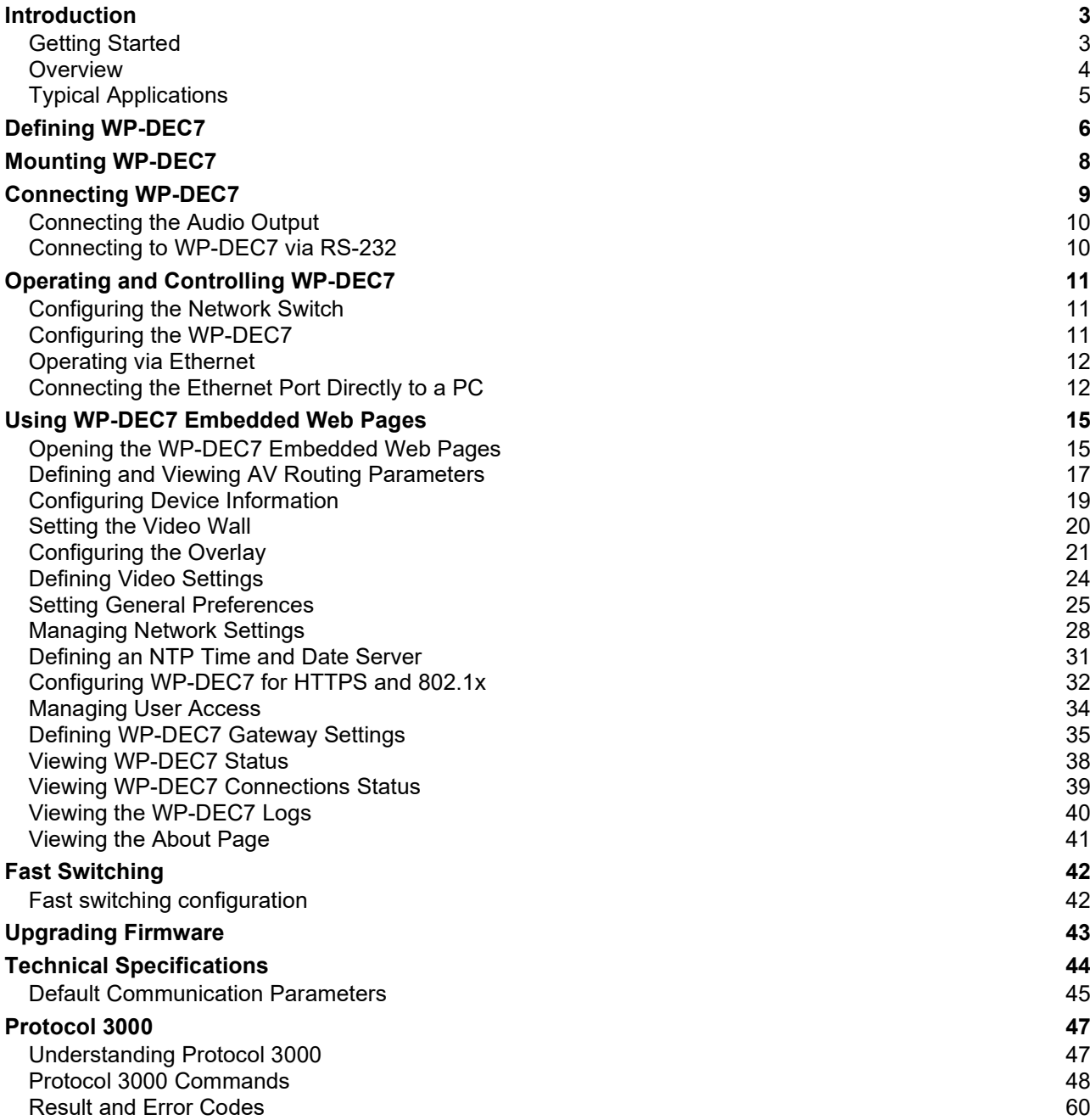

# <span id="page-2-0"></span>Introduction

Welcome to Kramer Electronics! Since 1981, Kramer Electronics has been providing a world of unique, creative, and affordable solutions to the vast range of problems that confront the video, audio, presentation, and broadcasting professional on a daily basis. In recent years, we have redesigned and upgraded most of our line, making the best even better!

## <span id="page-2-1"></span>Getting Started

We recommend that you:

- Unpack the equipment carefully and save the original box and packaging materials for possible future shipment.
- Review the contents of this user manual.

Go to [www.kramerav.com/downloads/WP-DEC7](http://www.kramerav.com/downloads/WP-DEC7) to check for up-to-date user manuals, application programs, and to check if firmware upgrades are available (where appropriate).

### Achieving Best Performance

- Use only good quality connection cables (we recommend Kramer high-performance, high-resolution cables) to avoid interference, deterioration in signal quality due to poor matching, and elevated noise levels (often associated with low quality cables).
- Do not secure the cables in tight bundles or roll the slack into tight coils.
- Avoid interference from neighboring electrical appliances that may adversely influence signal quality.
- Position your Kramer **WP-DEC7** away from moisture, excessive sunlight and dust.

#### Safety Instructions

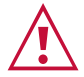

 $\ddot{\phantom{a}}$ 

#### **Caution:**

- This equipment is to be used only inside a building. It may only be connected to other equipment that is installed inside a building.
- For products with relay terminals and GPI\O ports, please refer to the permitted rating for an external connection, located next to the terminal or in the User Manual.
- There are no operator serviceable parts inside the unit.

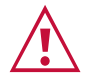

#### **Warning:**

- Use only the power cord that is supplied with the unit.
- To ensure continuous risk protection, replace fuses only according to the rating specified on the product label which is located on the bottom of the unit.

### Recycling Kramer Products

The Waste Electrical and Electronic Equipment (WEEE) Directive 2002/96/EC aims to reduce the amount of WEEE sent for disposal to landfill or incineration by requiring it to be collected and recycled. To comply with the WEEE Directive, Kramer Electronics has made

arrangements with the European Advanced Recycling Network (EARN) and will cover any costs of treatment, recycling and recovery of waste Kramer Electronics branded equipment on arrival at the EARN facility. For details of Kramer's recycling arrangements in your particular country go to our recycling pages at [www.kramerav.com/quality/environment.](https://www.kramerav.com/quality/environment)

### <span id="page-3-0"></span>**Overview**

Congratulations on purchasing your Kramer **WP-DEC7 4K AVoIP Decoder,** an advanced decoder for streaming 4K@60Hz (4:2:0) video signals, RS-232, or CEC signals via Ethernet over copper cable in unicast (one-to-one) or multicast (one-to-many) configurations.

**WP-DEC7** decodes encoded video signal and receives RS-232 or CEC signals.

**WP-DEC7** provides high-quality, advanced user-friendly operation and flexible control.

### Exceptional Quality

- Video Streaming Transmitter/Receiver Streams up to 4K@60Hz (4:2:0) resolution signals over a 1G network interface.
- HDR Support HDR10 up to  $4K@30Hz$  4:2:2 12bits.
- Streaming Support Provides unicast and multicast streaming.
- Analog Audio De-embedding **WP-DEC7** extracts the HDMI audio signal or LAN streaming audio and outputs it as balanced analog audio.
- Video Wall Support **WP-DEC7** can create a video wall of up to 16x16 displays.

#### Advanced and User-friendly Operation

- Convenient and Comprehensive Control Control the unit using intuitive embedded web pages, Protocol 3000 API commands via Ethernet, or front panel buttons.
- PoE Support Device power is supplied by a PoE (Power over Ethernet) connection from a PoE switch.
- Control Gateway Through P3K or special TCP connection, remote users can control/communicate with RS-232, or CEC to the connected devices.
- Separate Service LAN Port A second LAN port is available for physical separation between AV and command streams to improve security and reliability.

#### Flexible Connectivity

• Analog/embedded audio outputs.

# <span id="page-4-0"></span>Typical Applications

**WP-DEC7** is ideal for the following typical applications:

- Real-time essential installations such as command and control rooms.
- Large scale AV content sharing installations using existing wires and infrastructure in corporate offices and government applications.
- AV distribution systems with one or more sources and multiple displays in schools, universities, and public venues.

#### Controlling your WP-DEC7

Control your **WP-DEC7** via:

- The Ethernet using built-in user-friendly web pages.
- Protocol commands.

# <span id="page-5-0"></span>Defining WP-DEC7

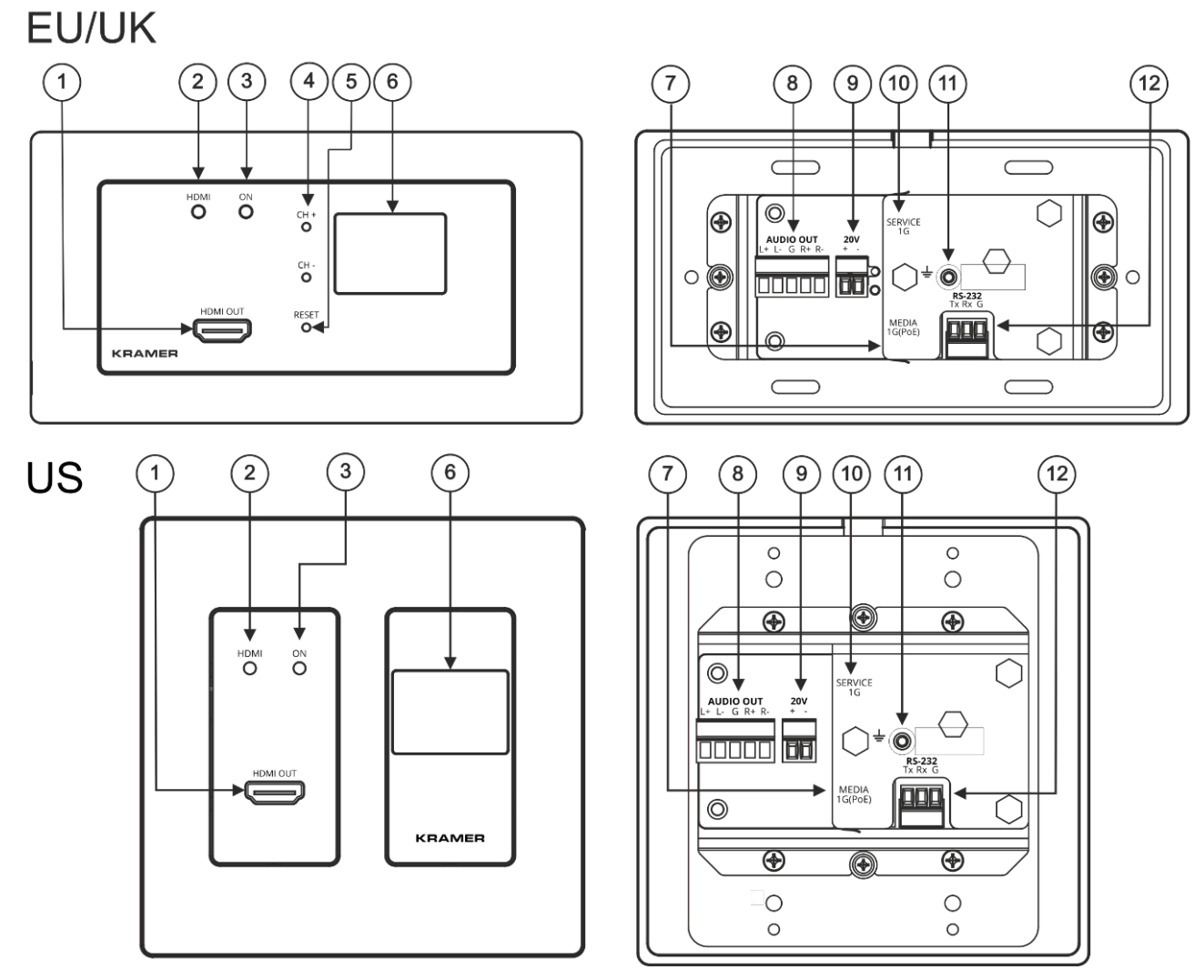

Figure 1: WP-DEC7 4K AVoIP Decoder

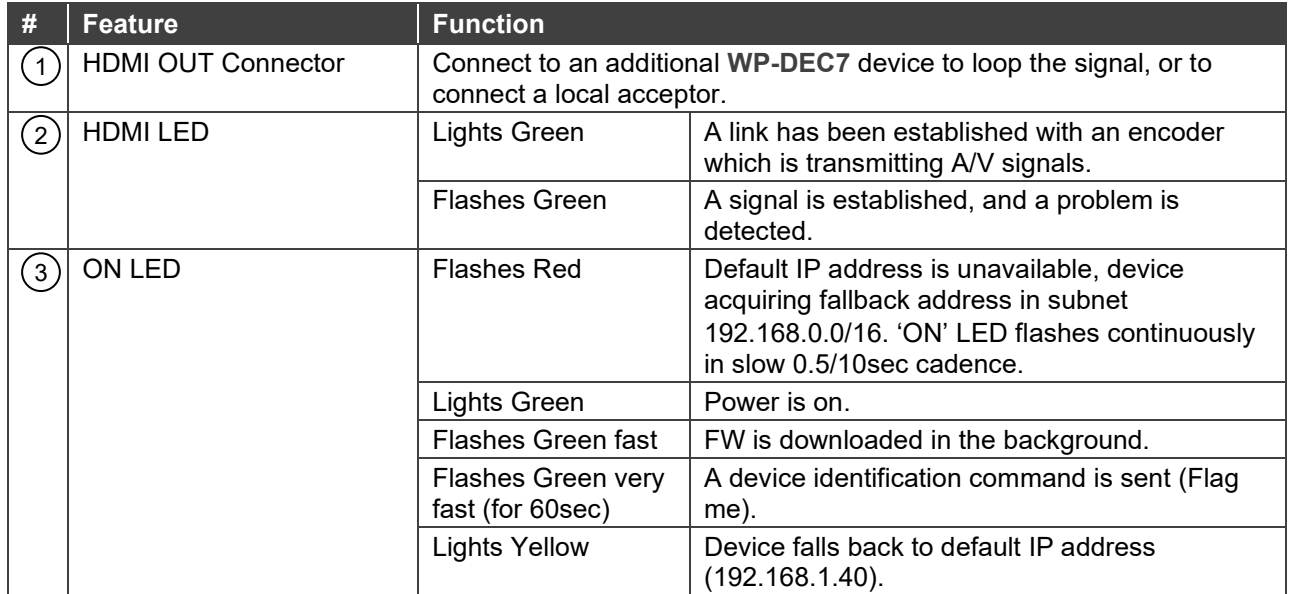

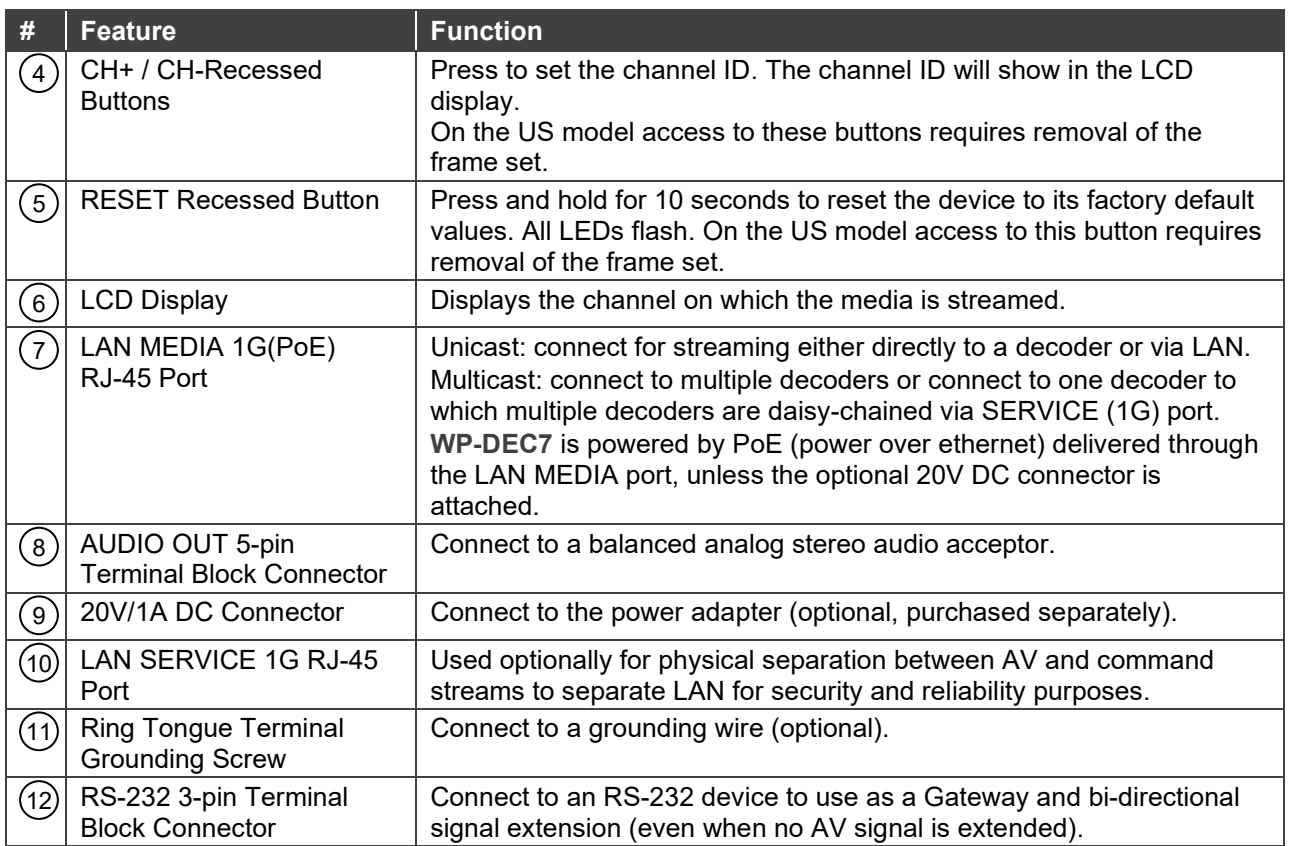

# <span id="page-7-0"></span>Mounting WP-DEC7

This section provides instructions for mounting **WP-DEC7**. Before installing, verify that the environment is within the recommended range:

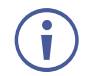

- Operation temperature 0 $\degree$  to 40 $\degree$ C (32 to 104 $\degree$ F).
- Storage temperature  $-$  -40 $\degree$  to +70 $\degree$ C (-40 to +158 $\degree$ F).
- Humidity 10% to 90%, RHL non-condensing.

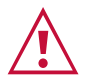

#### **Caution:** • Mount **WP-DEC7** before connecting any cables or power.

#### **Warning:**

- Ensure that the environment (e.g., maximum ambient temperature & air flow) is compatible for the device.
- Avoid uneven mechanical loading.
- Appropriate consideration of equipment nameplate ratings should be used for avoiding overloading of the circuits.
- Reliable earthing of rack-mounted equipment should be maintained.
- Maximum mounting height for the device is 2 meters.

Insert the device into the in-wall box (first connect the RS-232 and LAN/POE RJ-45 Connector cables and/or power) and connect the parts as shown in the illustration:

EU/UK Version US-D Version

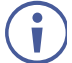

DECORA® design frames are included in US-D models.

We recommend that you use standard 2 gang in-wall junction boxes (or their equivalent):

- **US-D:** 2 gang US electrical junction boxes.
- **EU**: 2 gang in-wall junction box, with a cut-hole diameter of 2x68mm and depth that can fit in both the device and the connected cables (DIN 49073).
- **UK**: 2 gang in-wall junction box (BS 4662), 135x75mm (W, H) and depth that can fit in both the device and the connected cables.
- **EU/UK:** 2 gang on-wall junction box (use the recommended Kramer on-wall box available at [www.kramerav.com/product/WP-DEC7\)](http://www.kramerav.com/product/WP-DEC7).

# <span id="page-8-0"></span>Connecting WP-DEC7

By-default, the **WP-DEC7** is powered by PoE (Power over Ethernet). An optional power adapter can be purchased for connecting the product to mains electricity.

Always switch off the power to a device before connecting it to your **WP-DEC7**. After connecting your devices, connect their power and then switch on the power to each device.

In this example, **WP-DEC7** is connected to **KDS-EN7**, but it can be connected to any compatible decoder.

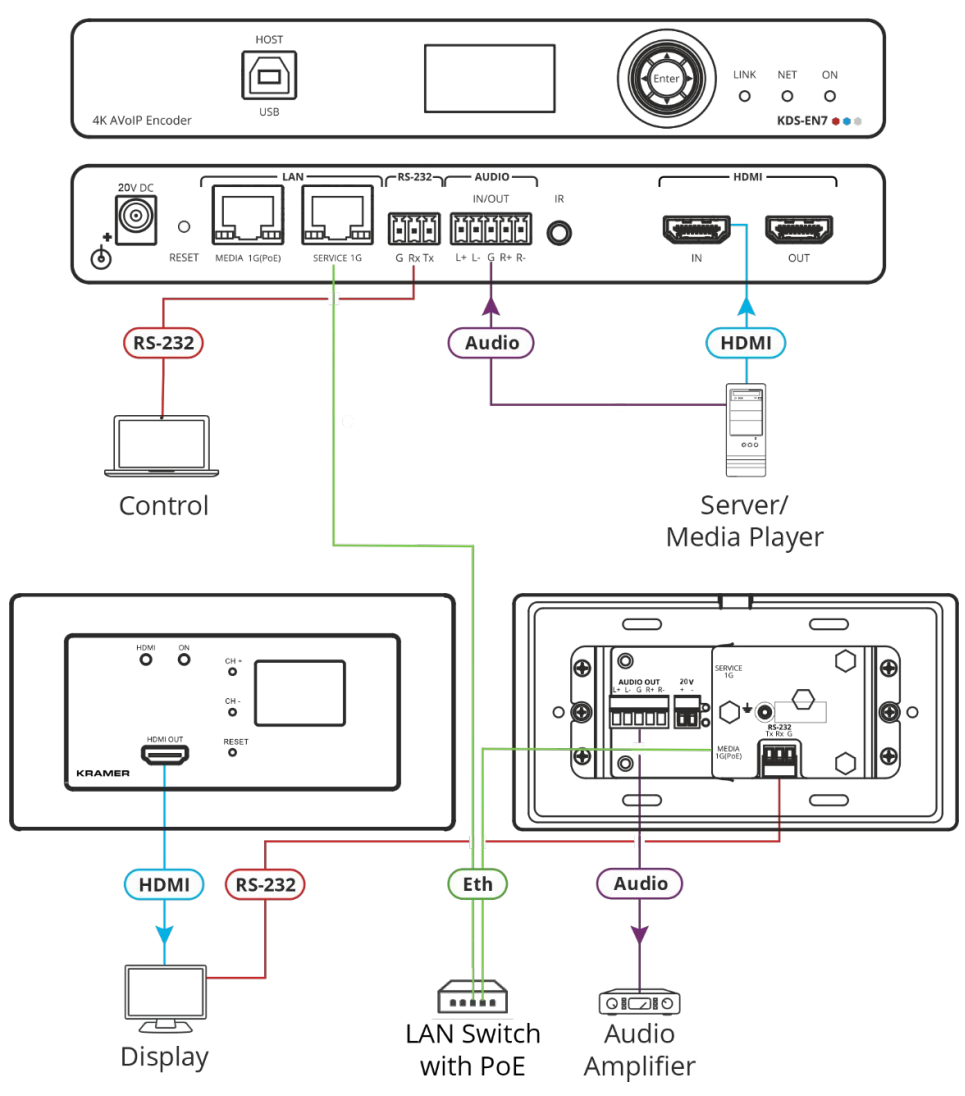

Figure 2: Connecting the WP-DEC7 Decoder to a KDS-EN7 Encoder

#### <span id="page-8-1"></span>**To connect WP-DEC7 as illustrated in the example in** [Figure 2:](#page-8-1)

- 1. Connect the LAN MEDIA 1G(PoE) RJ-45 port  $(7)$  on the WP-DEC7 to the LAN MEDIA 1G(PoE) RJ-45 port on the LAN switch.
- 2. Connect an AV source to the HDMI IN port (for example, a Server or a Media Player) on the encoder. Connect the:
	- Audio port to the AUDIO 5-pin terminal block.
	- **HDMI port to the HDMI connector.**
- 3. Connect the HDMI OUT connector  $(1)$  on **WP-DEC7** to an HDMI acceptor (for example, a display).
- 4. Connect RS-232 3-pin terminal block connectors:
	- On the encoder, connect the RS-232 port to a laptop/controller.
	- $\blacksquare$  On the WP-DEC7, connect RS-232  $(12)$  to the display.

RS-232 bidirectional signals can be sent between the display and the laptop connected to the HDMI OUT connector on the **WP-DEC7**.

## <span id="page-9-0"></span>Connecting the Audio Output

The following are the pinouts for connecting the input/output to a balanced or unbalanced stereo audio acceptor:

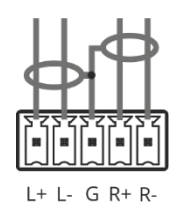

Figure 3: Connecting to a Balanced Stereo Audio Acceptor

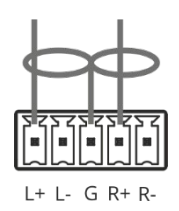

Figure 4: Connecting to an Unbalanced Stereo Audio Acceptor

## <span id="page-9-1"></span>Connecting to WP-DEC7 via RS-232

You can connect to **WP-DEC7** via an RS-232 connection (12) using, for example, a PC.

**WP-DEC7** features an RS-232 3-pin terminal block connector allowing the RS-232 to control **WP-DEC7**.

Connect the RS-232 terminal block on the rear panel of **WP-DEC7** to a PC/controller, as follows:

From the RS-232 9-pin D-sub serial port, connect:

- Pin 2 to the TX pin on the **WP-DEC7** RS-232 terminal block **RS-232 Device WP-DEC7**
- Pin 3 to the RX pin on the **WP-DEC7** RS-232 terminal block
- Pin 5 to the G pin on the **WP-DEC7** RS-232 terminal block

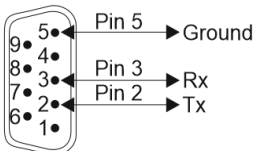

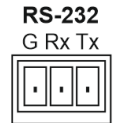

# <span id="page-10-0"></span>Operating and Controlling WP-DEC7

This section describes the following actions:

- [Configuring the Network Switch](#page-10-1) on page [11.](#page-10-1)
- [Configuring the WP-DEC7](#page-10-2) on page [11.](#page-10-2)
- [Operating via Ethernet](#page-11-0) on page [12.](#page-11-0)
- Connecting the [Ethernet Port Directly to a PC](#page-11-1) on page [12.](#page-11-1)

## <span id="page-10-1"></span>Configuring the Network Switch

Before setting the system, make sure that your AV over IP network switch meets the following minimum requirements:

- A PoE (power over ethernet) switch or PoE injector is required to power the **WP-DEC7**. If necessary, an optional 20V DC power supply can be used.
- Jumbo Frames On. (at least 8000 bytes).
- IGMP Snooping On.
- IGMP Querier On.
- IGMP Immediate/Fast Leave On.

**WP-DEC7** supports multicast IGMPv2 version.

• Unregistered Multicast Filtering – On.

## <span id="page-10-2"></span>Configuring the WP-DEC7

To start operating the **WP-DEC7**:

- Use the recessed CH+/- buttons  $(12)$  to match the channel on which the encoded input is streamed. By default, the **WP-DEC7** searches for an encoded stream on channel 1.
- If an encoder source is detected, the HDMI LED lights green. If none is detected, it flashes green.
- If an HDMI acceptor is connected, but no encoded stream is detected, a NO SIGNAL screen will be displayed and the bottom right of the screen will show the device's firmware version and local IP.

Use the Web UI to configure **WP-DEC7 (see** Using WP-DEC7 [Embedded Web Pages](#page-14-0) **on page** [15](#page-14-0)**)**.

## <span id="page-11-0"></span>Operating via Ethernet

The **WP-DEC7**'s embedded Web UI provides high-level configuration options. Access to this UI requires an ethernet connection to the **WP-DEC7** and that you identify its IP address.

To identify the device's IP address, use any of the following methods:

• **Connect the WP-DEC7 ethernet port directly to a PC.**

For instructions, see Connecting the [Ethernet Port Directly to a PC](#page-11-1) on page [12.](#page-11-1)

When connected to a PC, the **WP-DEC7** is given the default static IP address: 192.168.1.40. If this IP address is already in use, the system will provide a random unique IP in the range of 192.168.X.Y

• Connect the Ethernet port of **WP-DEC7** to the Ethernet port on a network hub, switch or router using a straight-through cable with RJ-45 connectors.

Make sure your PC is connected to the same LAN as the **WP-DEC7**.

By default, the **WP-DEC7** is DHCP-enabled. Make sure that there is a DHCP server in the network so the device can obtain a valid IP address.

Identify the device's IP address. This can be achieved by connecting a screen to the **WP-DEC7** HDMI port without providing any encoded input. The screen shows the device's Local IP address at the bottom right.

You can change the Ethernet parameters via the embedded web pages (see Using WP-DEC7 [Embedded Web Pages](#page-14-0) on page [15\)](#page-14-0) .

• Use the Kramer **KDS-7-MNGR** to discover the IP address, see [www.kramerav.com/product/KDS-7-MNGR](http://www.kramerav.com/product/KDS-7-MNGR).

## <span id="page-11-1"></span>Connecting the Ethernet Port Directly to a PC

You can connect the Ethernet port of **WP-DEC7** directly to the Ethernet port on your PC using a crossover cable with RJ-45 connectors.

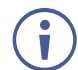

This type of connection is recommended for identifying **WP-DEC7** with the factory configured default IP address, 192.168.1.40.

To connect the **WP-DEC7** to the Ethernet port, configure your PC as follows:

- 1. Click **Start** > **Settings** > **Network & Internet**.
- 2. Under **Advanced network settings**, click **Change Adapter Options**.

3. Highlight the network adapter you want to use to connect to the device and click **Change settings of this connection**.

The Local Area Connection Properties window for the selected network connection appears as shown in **Figure 5**.

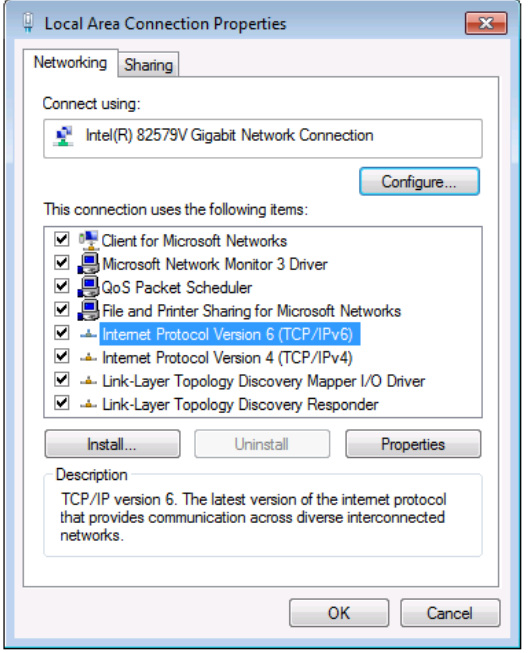

Figure 5: Local Area Connection Properties Window

- <span id="page-12-0"></span>4. Highlight either **Internet Protocol Version 6 (TCP/IPv6)** or **Internet Protocol Version 4 (TCP/IPv4)** depending on the requirements of your IT system.
- 5. Click **Properties**.

The Internet Protocol Properties window relevant to your IT system appears as shown in [Figure 6](#page-12-1) or [Figure 7.](#page-13-0)

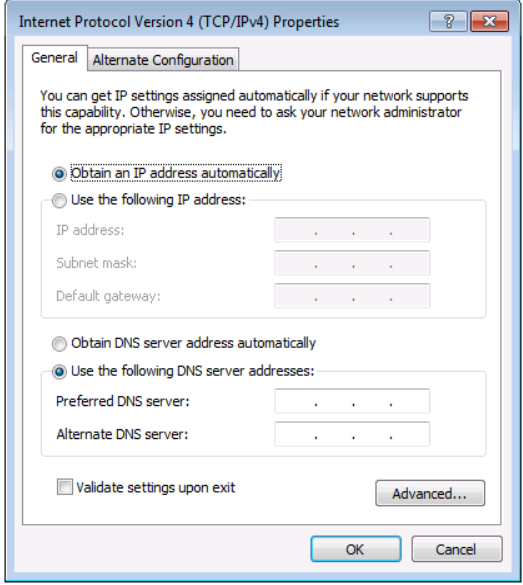

<span id="page-12-1"></span>Figure 6: Internet Protocol Version 4 Properties Window

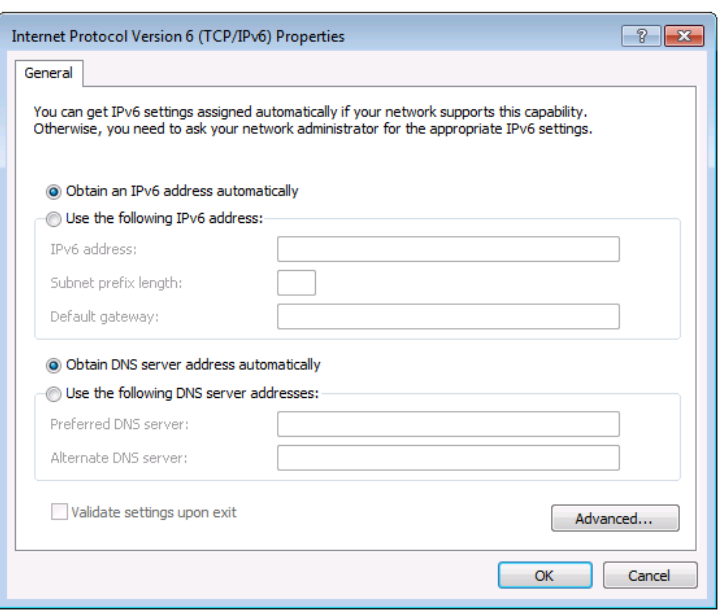

Figure 7: Internet Protocol Version 6 Properties Window

<span id="page-13-0"></span>6. Select **Use the following IP Address** for static IP addressing and fill in the details as shown in **Figure 8**.

For TCP/IPv4 you can use any IP address in the range 192.168.1.1 to 192.168.1.255 (excluding 192.168.1.40) that is provided by your IT department.

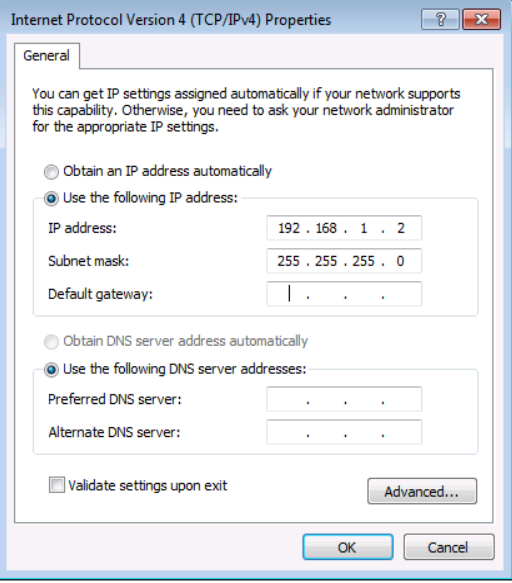

Figure 8: Internet Protocol Properties Window

- <span id="page-13-1"></span>7. Click **OK**.
- 8. Click **Close**.
- 9. Continue with Using WP-DEC7 [Embedded Web Pages](#page-14-0) on page [15.](#page-14-0)

# <span id="page-14-0"></span>Using WP-DEC7 Embedded Web Pages

**WP-DEC7** can be operated remotely using the embedded Web UI pages. Access the Web UI by typing the **WP-DEC7**'s IP address in a browser and pressing Enter.

The following operating systems and Web browsers are supported:

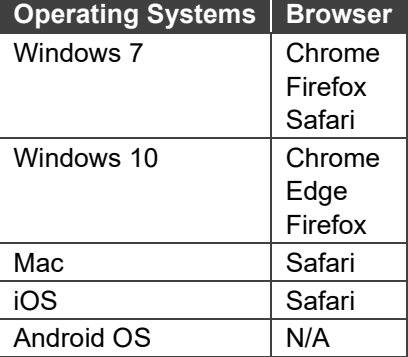

<span id="page-14-1"></span>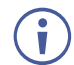

If a web page does not update correctly, clear your Web browser's cache.

## Opening the WP-DEC7 Embedded Web Pages

**To Browse the WP-DEC7 Web Pages:**

- 1. Open your Internet browser.
- 2. Type the IP number of the device in the Address bar of your browser. To find out the IP address, see [Operating via Ethernet](#page-11-0) on page [12.](#page-11-0)

For example, the default IP number:

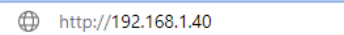

3. If your device is password-protected, the Login window appears.

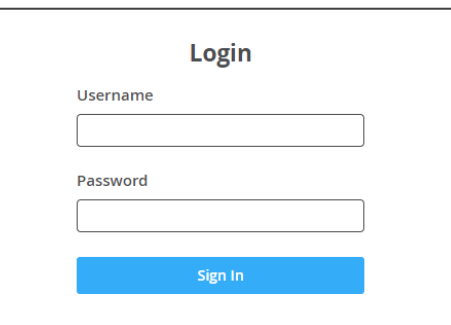

Figure 9: Login Window

Enter the Username and Password (admin/admin, by default).

4. The **WP-DEC7 Main** page (**AV Routing** tab) opens.

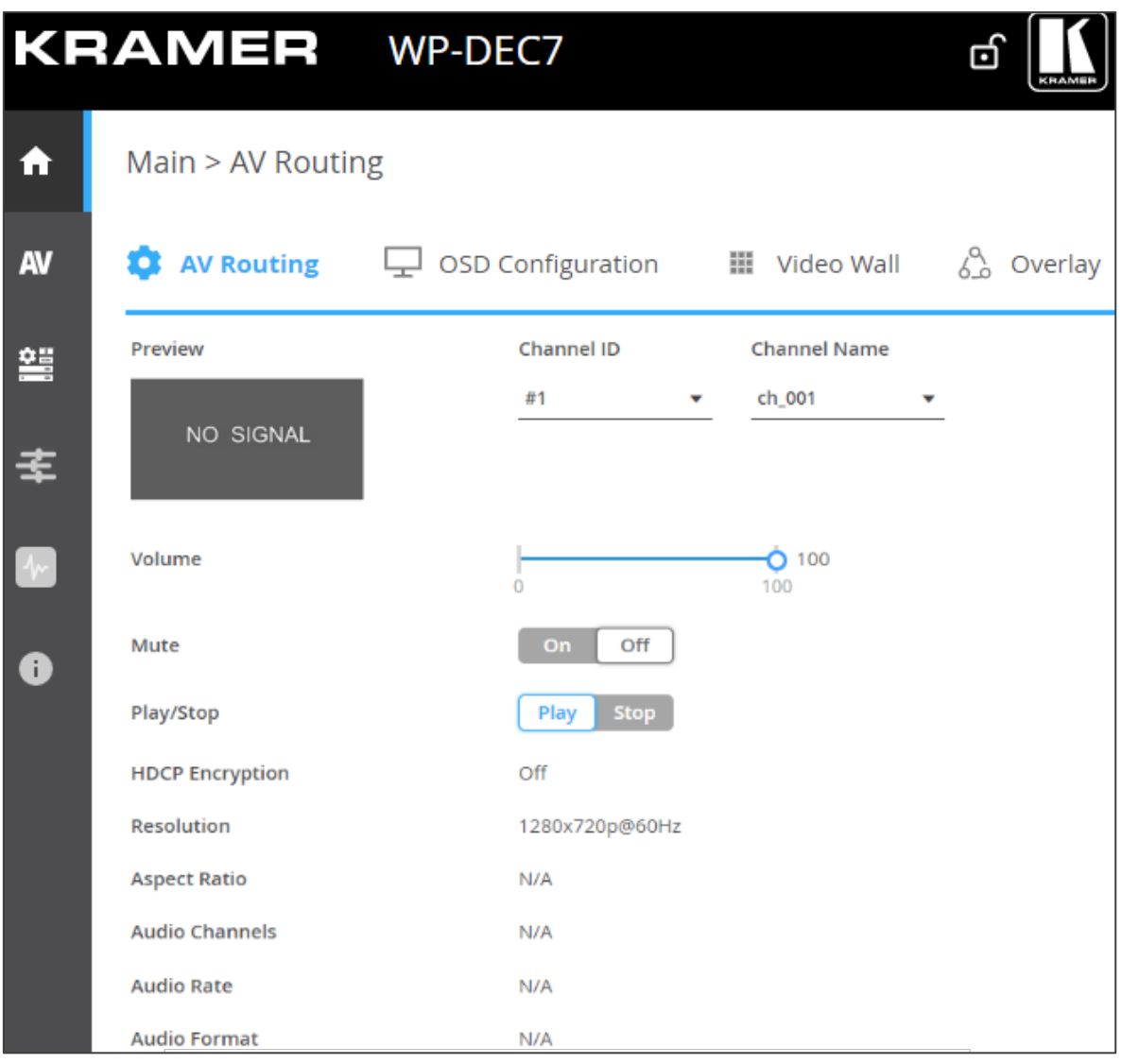

Figure 10: Device Control Page with Navigation List on Left

<span id="page-15-0"></span>4. Select from the pages on the left side of the screen to access options.

The Web UI has six pages (accessed from the menu on the left side):

- **Main page: AV routing.**
- **AV** AV Settings page.
- **Device Settings** page.
- **Control** page.
- **Diagnostics** page.
- **About page.**

The **WP-DEC7** embedded web pages enable performing the following actions:

- [Defining and Viewing AV Routing Parameters](#page-16-0) on page [17.](#page-16-0)
- [Configuring Device Information](#page-18-0) on page [19.](#page-18-0)
- [Setting the Video Wall](#page-19-0) on page [20.](#page-19-0)
- [Configuring the Overlay](#page-20-0) on page [21.](#page-20-0)
- [Defining Video Settings](#page-23-0) on page [24.](#page-23-0)
- [Setting General Preferences](#page-24-0) on page [25.](#page-24-0)
- [Managing Network Settings](#page-27-0) on page [28.](#page-27-0)
- [Defining an NTP Time and Date Server](#page-30-0) on page [31.](#page-30-0)
- Configuring WP-DEC7 [for HTTPS and 802.1x](#page-31-0) on page [32.](#page-31-0)
- [Managing User Access](#page-33-0) on page [34.](#page-33-0)
- [Defining WP-DEC7](#page-34-0) Gateway Settings on page [35.](#page-34-0)
- [Viewing WP-DEC7](#page-37-0) Status on page [38.](#page-37-0)
- Viewing WP-DEC7 [Connections Status](#page-38-0) on page [39.](#page-38-0)
- [Viewing the WP-DEC7](#page-39-0) Logs on page [40.](#page-39-0)
- [Viewing the About Page](#page-40-0) on page [41.](#page-40-0)

## <span id="page-16-0"></span>Defining and Viewing AV Routing Parameters

**To define AV routing settings:**

1. In the Navigation pane, Select **Main>AV Routing**. The AV Routing page appears.

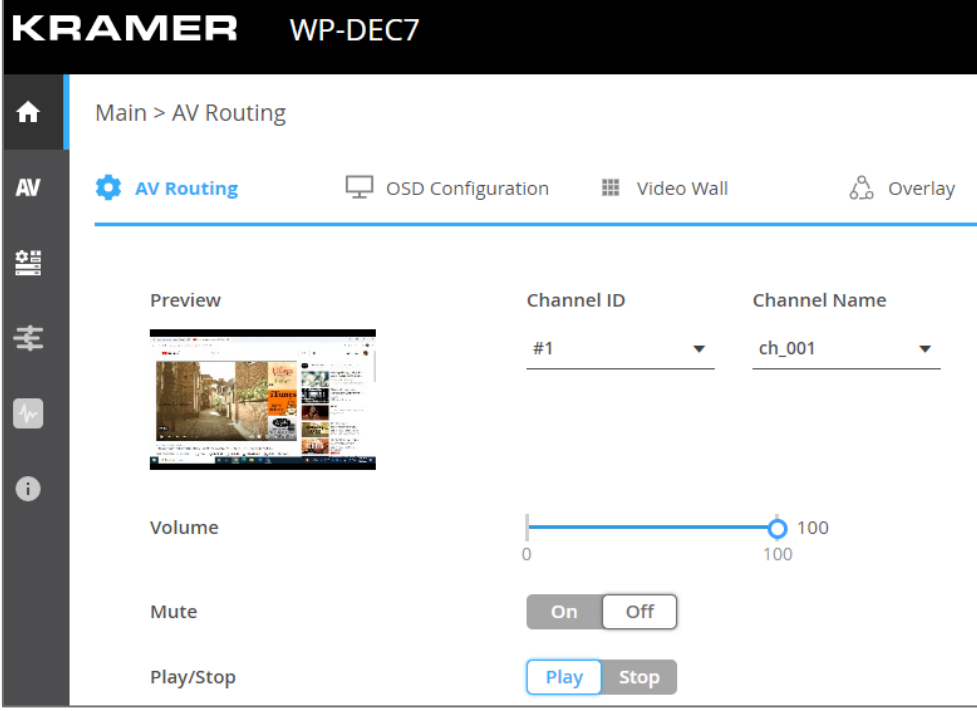

Figure 11: Main page – AV Routing Tab

- 2. Set the following:
	- **Channel ID**: Set Channel ID and click **APPLY**. Channel ID defines the device input ID (1 to 999). See also Hiding [the Channel](#page-26-0)  [Number](#page-26-0) on page [27.](#page-26-0)
	- **Channel Name**: If necessary, enter the Stream Name and click **APPLY**. Stream name is identical to Host name (see [Setting General Preferences](#page-24-0) on page [25\)](#page-24-0) can include up to 24 characters; "-" and " " are allowed within the name. by default, the name is the model name and MAC address connected by "-".
	- **Volume**: Use the slider to adjust the analog audio output volume (0 to 100%). Default is 80 (0dB), 100% (12dB) and 0 is mute.
	- **Mute**: Mute/unmute all audio outputs (HDMI OUT, AUDIO OUT, and MEDIA ports).
	- **Play/Stop**: Start or stop streaming of video, audio, IR, RS-232 and USB signals.
- 3. View the following streaming parameters:
	- HDCP Encryption: On (digital copyright protection is enabled) or Off.
	- Resolution: Input video signal resolution.
	- Aspect Ratio: Input video signal aspect ratio.
	- Audio Channels: The number of audio channels sent in the input signal.
	- Audio Rate: Input signal audio sample frequency and bit depth.
	- Audio Format: LPCM, Non LPCM (for example, Dolby Digital, Dolby Digital+, and so on), HBR (for example, Dolby TrueHD) or N/A.

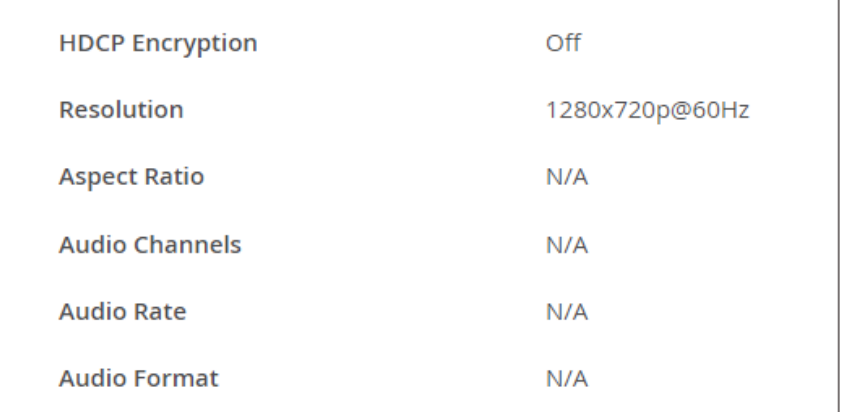

Figure 12: Audio Information – AV Routing Tab

AV routing settings are defined.

# <span id="page-18-0"></span>Configuring Device Information

Configure the OSD settings.

**To configure the OSD:**

- 1. In the Navigation pane, Select **Main>AV Routing**. The AV Routing page appears (see [Figure](#page-15-0) 10).
- 2. Select the OSD Configuration tab.

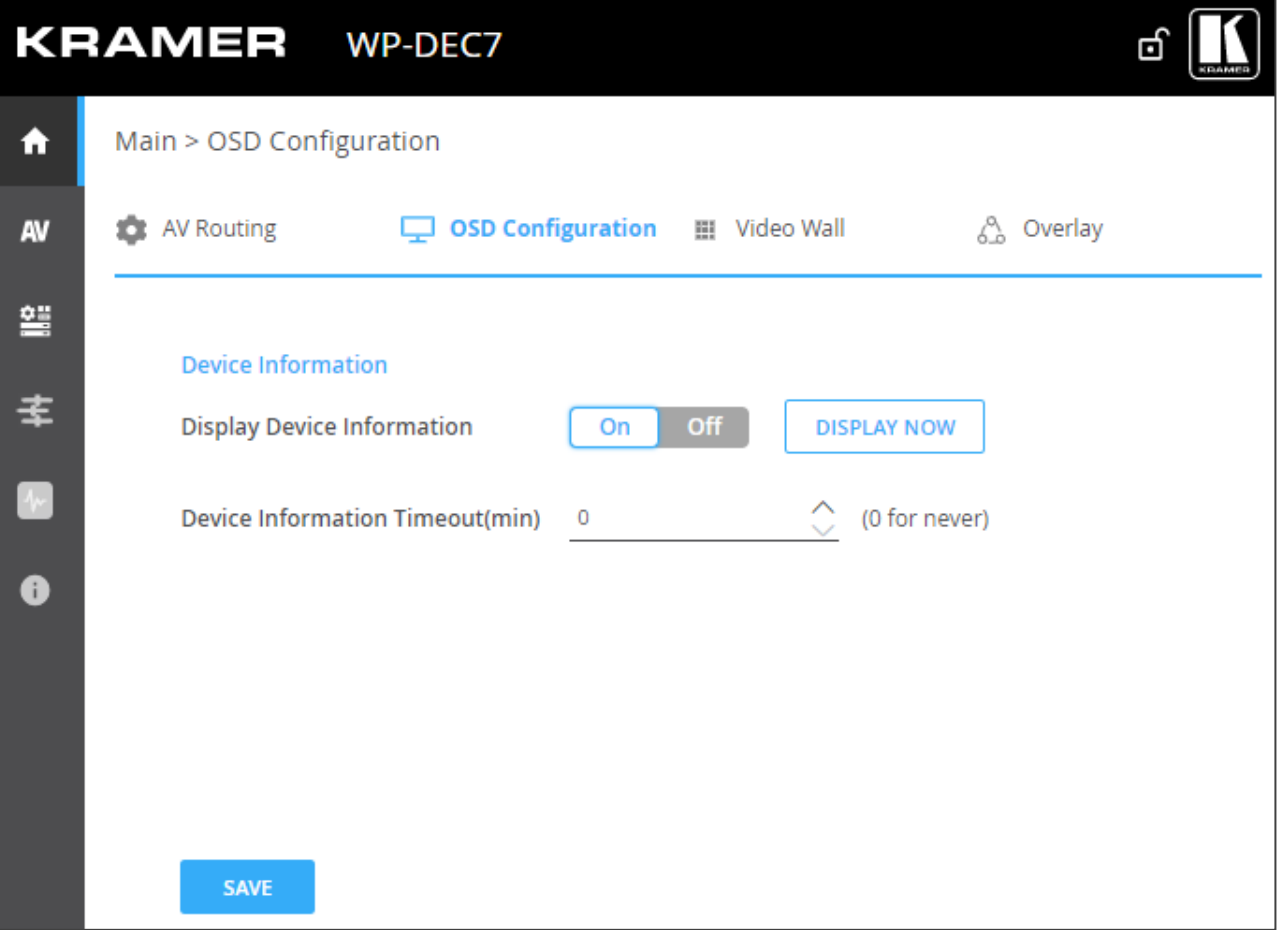

Figure 13: Main Page – OSD Configuration Tab

- 3. Enable/disable Device information (ON/OFF).
- 4. Click DISPLAY NOW to display device information.
- 5. Set the device information timeout.

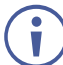

If video is lost, and the sleep image is displayed, Device Information appears, and at this state cannot be turned off.

Device information is displayed.

# <span id="page-19-0"></span>Setting the Video Wall

Configure the video wall.

**To configure the video wall:**

- 1. In the Navigation pane, Select **Main>AV Routing**. The AV Routing page appears [\(Figure](#page-15-0) 10).
- 2. Select the Video Wall tab.

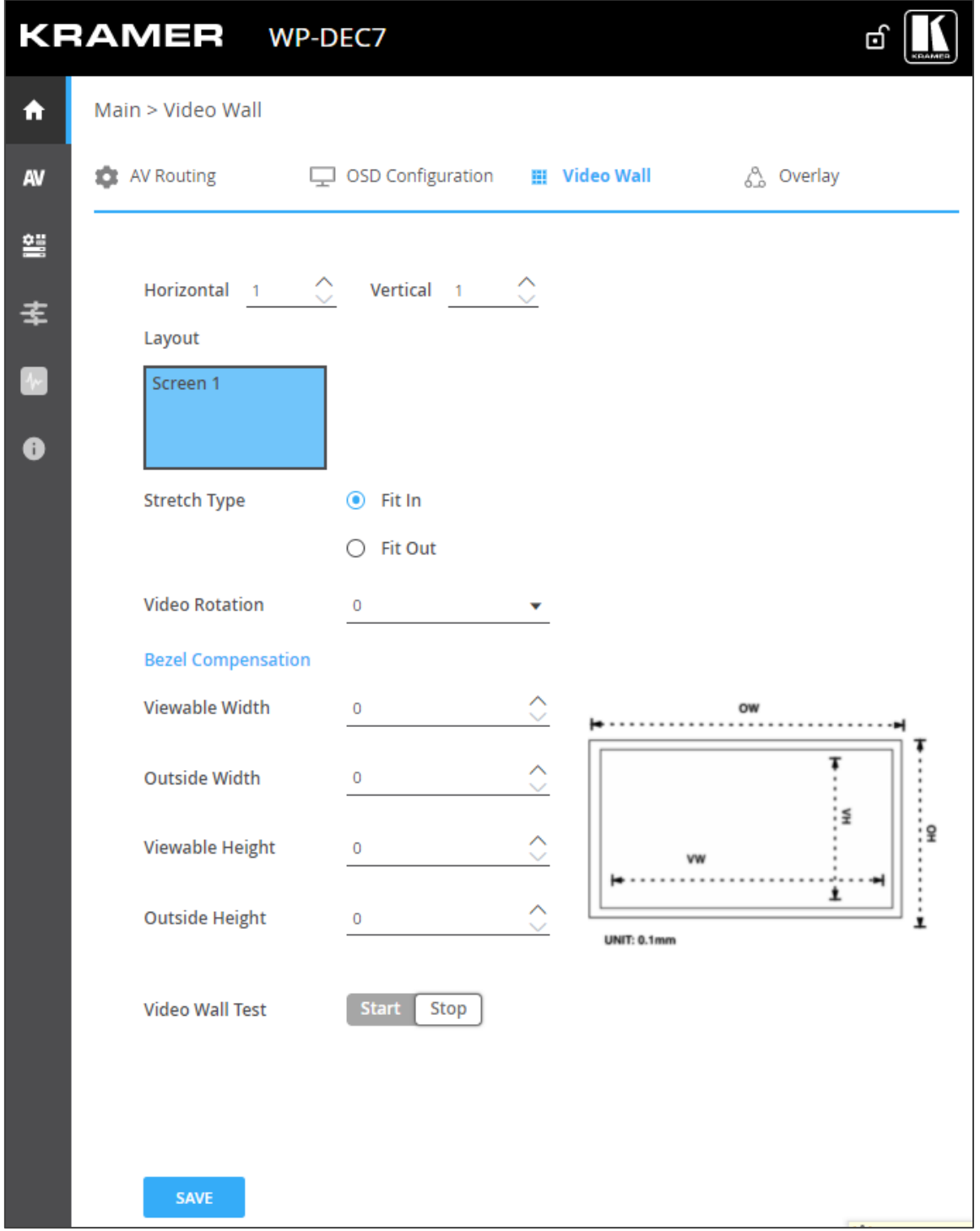

Figure 14: Main Page – Video Wall Tab

3. Set the video wall horizontal and vertical size (up to 16x16). For example, select a 2x3 video wall and view the layout.

![](_page_20_Picture_128.jpeg)

Figure 15: 2x3 Video Wall Configuration

- 4. Define the Image stretch type over the video wall. Check:
	- **Fit In**, to stretch the video to fit the screen.
	- **Fit Out**, to maintain the source video aspect ratio and fill the video to the screen. Note that part of the video may be cut out.
- 5. If required, rotate the video image by 90, 180 or 270 degrees (default is 0).
- 6. Set Bezel Compensation.
- 7. Click **Start** to text video wall, then click **Stop**.
- 8. Click **SAVE**.

Video wall is configured.

## <span id="page-20-0"></span>Configuring the Overlay

Use the Overlay tab to perform the following actions:

- [Configuring the Image Overlay](#page-21-0) on page [22.](#page-21-0)
- [Configuring the Text Overlay](#page-22-0) on page [23.](#page-22-0)

## <span id="page-21-0"></span>Configuring the Image Overlay

**To configure the image overlay:**

- 1. In the Navigation pane, Select **Main>AV Routing**. The AV Routing page appears (see [Figure](#page-15-0) 10).
- 2. Select the Overlay tab.

![](_page_21_Picture_46.jpeg)

<span id="page-21-1"></span>Figure 16: Main – Overlay Tab

3. Click image icon to upload an image.

![](_page_22_Picture_2.jpeg)

The image format must be PNG, the resolution up to 640x360, and file size up to 256KB.

- 4. Set the image location from the drop-down box (default is Top center).
- 5. Use the slider to define the image transparency from 0 to 100% (invisible).
- 6. Check **Show** to display the image.
- 7. Click **SAVE**.

Image overlay is configured.

### <span id="page-22-0"></span>Configuring the Text Overlay

**To configure the image overlay:**

- 1. In the Navigation pane, Select **Main>AV Routing**. The AV Routing page appears (see [Figure](#page-15-0) 10).
- 2. Select the Overlay tab (see [Figure](#page-21-1) 16).

![](_page_22_Picture_132.jpeg)

Figure 17: Main Page – Text Overlay Tab

- 3. Enter the overlay text.
- 4. Set the text size.
- 5. Set the text location from the drop-down box (default is Top center).
- 6. Set the text color.
- 7. Use the slider to define the text transparency from 0 to 100% (invisible).
- 8. Check **Show** to display the text.
- 9. Click **SAVE**.

Text overlay is configured.

# <span id="page-23-0"></span>Defining Video Settings

Define **WP-DEC7** video settings.

**To define Video settings:**

1. In the Navigation pane, Select **AV**. The Video page appears.

![](_page_23_Picture_61.jpeg)

#### Figure 18: Video Settings

2. From the drop-down list, set the maximum output resolution: Pass Through (default, the output video resolution follows the input stream resolution), Full HD (720p60), Full HD (1080p60), Full HD (1080p50), Ultra HD 2160p25 or Ultra HD (2160p30).

You cannot upscale a source with horizontal pixels > 1920.

For example, 2048x1080, 3840x2160 are not supported.

The output resolution can be downscaled by downscaling the horizontal + vertical resolutions by half. For example: 4096x2160 can be downscaled to 1920x1080.

Meaning 128 horizontal pixels are missing (4096/2 - 1920 = 128).

For example, 3840x2160 can be downscaled to 1280x720. Meaning 640 horizontal pixels are missing (3840/2 - 1280 = 640) 360 vertical pixels will be missing (2160/2 - 720 = 360).

- 3. Define display behavior:
	- **Sleep (5V-off) Delay On Video Signal Loss (sec)**: when video signal is lost, define the delay time before setting 5V power off.
	- **Shutdown (CEC) Delay On Video Signal Loss (sec)**: when video signal is lost, define the delay time before a CEC shutdown command is sent to the unit.
	- **Wake-up (CEC) Delay on Video Signal Detection (sec)**: when the device detects a video signal, define the delay time before a CEC wake up command is sent to the unit.
- 4. Click  $\mathbb{Z}$  next to Sleep Image to upload the image to be displayed when there is no signal on the input.
- 5. View live stream preview.
- 6. Set Force RGB mode:
	- Check (default) to force RGB as the output video format.
	- $\blacksquare$  Uncheck
- 7. Click **SAVE**.

HDMI input settings are defined.

### <span id="page-24-0"></span>Setting General Preferences

The **B** Device Settings page, General tab (default) provides the following options:

- [Changing Device Host Name](#page-25-0) on page [26.](#page-25-0)
- Hiding [the Channel Number](#page-26-0) on page [27.](#page-26-0)
- [Importing or Exporting Device Settings](#page-26-1) on page [27.](#page-26-1)
- [Locating the Device \(making the LEDs flash\)](#page-26-2) on page [27.](#page-26-2)
- Managing [the Firmware](#page-27-1) on page [28.](#page-27-1)
- [Restarting or Resetting the Device](#page-27-2) on page [28.](#page-27-2)

### <span id="page-25-0"></span>Changing Device Host Name

To change the device's network ID (also known as the host name):

1. Open the **General** tab of the **Device Setting** page. The General tab appears.

![](_page_25_Picture_112.jpeg)

Figure 19: Device Settings Page – General Tab

- 2. Enter a new Host Name and click **Apply**. The Host Name has a maximum 24 characters and can include the special characters hyphen "-" and underscore "\_", but not at the start or end of the name. The default host name is WP-DEC7-xxxxxxxxxxxx ("xxxxxxxxxxxx" = MAC address).
- 3. View the following identification fields:
	- **Device Model***:* Displays the device model number.
	- **Device H/W Release***:* Displays device hardware version.
	- **MAC Address**: Displays the device MAC address. Note: Users can configure a second ethernet port using a separate IP for commands sent to the device. To define a second IP address, see the [Managing Network](#page-27-0)  [Settings](#page-27-0) on page [28.](#page-27-0) Both IP addresses use the same MAC number.
	- **Serial Number:** Displays device serial number.

### <span id="page-26-0"></span>Hiding the Channel Number

The channel number displayed by the LCD on the front panel can be switched off.

To hide the channel number:

- 1. Go to the **Device Setting** page's **General** tab.
- 2. Set the **Front Panel Lock** to On.

|  |  | <b>Front Panei</b><br>ock | Of<br>◡ |  |
|--|--|---------------------------|---------|--|
|--|--|---------------------------|---------|--|

Figure 20: Device Settings Page – Front Panel Lock

### <span id="page-26-1"></span>Importing or Exporting Device Settings

Device settings can be exported to a backup file and uploaded to the device. Settings are imported/exported in a series of JSON files zipped into a single file. Use the **Export** button to output examples.

**To export the device settings:**

- 1. Open the **Device Setting** page's (default) **General** tab.
- 2. Select the type of information you want to export or import:
	- **All without IP** All settings excluding IP addresses.
	- **Streams** Channel ID information for video, audio, CEC and RS232 streams, and the channel map.
	- **AV Settings only** Video and audio settings.
	- **All including IP** All settings including the IP addresses (default).

![](_page_26_Picture_198.jpeg)

Figure 21: Device Settings Page – Import/Export Device Settings

**3.** Click the **Export** button to output a list of JSON files compressed into a single tar.gz file.

Device Settings file is exported.

#### <span id="page-26-2"></span>Locating the Device (making the LEDs flash)

**To flash the LEDs on the WP-DEC7 front panel for 60 seconds, so that you can identify the device:**

- 1. Open the **Device Setting** page's default **General** tab.
- 2. Click **Apply** on the **Locate Device** field.

Figure 22: Device Settings Page – Locating the Device

Device is located.

#### <span id="page-27-1"></span>Managing the Firmware

**To view or upgrade the firmware version:**

- 1. Open the **Device Setting** page's default **General** tab.
- 2. Click **Upgrade** to run a firmware upgrade. For a detailed procedure, see [Upgrading](#page-42-0)  **[Firmware](#page-42-0) on page [43.](#page-42-0)**
- 3. The system saves the Last Upgrade Date/Time and previous firmware version (the Standby Version) in memory:
	- Click **Rollback** to roll back the firmware to the last loaded version. For example, if the current firmware version is v0.5.5, and the last is v0.5.4; After "Rollback", the device will update firmware to the v0.5.4 version.

![](_page_27_Picture_211.jpeg)

Figure 23: Device Settings Page – Firmware Upgrade

#### <span id="page-27-2"></span>Restarting or Resetting the Device

**To restart or reset the device:** 

- 1. Open the **Device Setting** page's default **General** tab.
- 2. Next to Device Reset:
	- **Click RESTART** to reboot the device.
	- Click **RESET** to restore the device to its factory defaults settings.

Device is reset.

## <span id="page-27-0"></span>Managing Network Settings

The **Network Settings** tab in the **Device Settings** page controls the Ethernet port and IP settings of the **WP-DEC7**.

Perform the following actions:

- [Using the Service Port for P3K & Gateway Transmissions](#page-28-0) on page [29.](#page-28-0)
- [Defining IP Casting Mode Setting and TTL](#page-29-0) on page [30.](#page-29-0)
- [Managing TCP/UDP Ports](#page-29-1) on page [30.](#page-29-1)

### <span id="page-28-0"></span>Using the Service Port for P3K & Gateway Transmissions

**WP-DEC7** has two Ethernet ports (SERVICE 1G and MEDIA 1G). By default, all network connections are handled by MEDIA with DHCP enabled and 802.1Q disabled.

![](_page_28_Figure_3.jpeg)

Figure 24: Ethernet ports on the Rear of the WP-DEC7

**WP-DEC7** can maintain a separate IP address for P3K & Gateway traffic and receive that traffic on the Service ethernet port. Video and other types of streaming always use the MEDIA ethernet port.

**To separate P3K & Gateway from the AV streams:** 

- 1. Open the **Device Setting** page's default **General** tab.
- 2. Select the Network tab.

| <b>KRAMER</b><br>WP-DEC7 |                           |                     |               |                 |                  |                             |                     |                        |  |  |  |
|--------------------------|---------------------------|---------------------|---------------|-----------------|------------------|-----------------------------|---------------------|------------------------|--|--|--|
| $\ddot{\textbf{r}}$      | Device Settings > Network |                     |               |                 |                  |                             |                     |                        |  |  |  |
| <b>AV</b>                | <b>OB</b> General         | ක<br><b>Network</b> | Time and Date |                 | Security         | <b>A</b> <sub>0</sub> Users |                     |                        |  |  |  |
| ≌                        | <b>Interface Settings</b> |                     |               |                 |                  |                             |                     |                        |  |  |  |
| $\ddot{\ast}$            | <b>Service Name</b>       | Port                | 802.1Q        | <b>VLAN Tag</b> | <b>DHCP</b>      | <b>IP Address</b>           | <b>Mask Address</b> | <b>Gateway Address</b> |  |  |  |
| E                        | Stream                    | Media               | N/A           | N/A             | Off<br>On        | 192.168.1.40                | 255.255.0.0         | 0.0.0.0                |  |  |  |
| <b>O</b>                 | P3K & Gateway             | Media<br>v          | Off<br>On     | $\overline{2}$  | <b>Off</b><br>On | 192.168.1.40                | 255.255.0.0         | 0.0.0.0                |  |  |  |

Figure 25: Device Settings Page – Network Tab

- 3. Change the following settings in the Interface Settings section:
	- In the Port column select **Service** and set 802.1Q to **On**.
	- In the VLAN ID column, enter an integer number (2 4093) for P3K & Gateway services. This separates the P3K & Gateway packets.

![](_page_28_Picture_14.jpeg)

802.1Q and VLAN are not required for the Media port.

4. If you want the P3K & Gateway port to have a static IP set DHCP to **Off** and enter a subnet mask and gateway address. If there is no valid DHCP server in the system, it will look for the random unique IP in the range of 169.254.X.Y. The allocated IP address can be seen by attaching an HDMI screen (with no streamed input).

P3K and Gateway are separated for streams.

### <span id="page-29-0"></span>Defining IP Casting Mode Setting and TTL

The **IP Casting Mode** is set by the Encoder. The setting on this field needs to be the same as that on the encoder:

- **Unicast**  The encoded stream is intended for this decoder alone.
- **Multicast** (default) Any decoder can access the encoded stream.

**TTL** (time to live) limits the lifetime of the streamed data in the computer network. It prevents the IP packet from propagating endlessly through the network. The default value is 64, which means that after 64 hops the data packet is dropped.

#### <span id="page-29-1"></span>Managing TCP/UDP Ports

TCP and UDP are protocols that define how data is streamed. The port on which the data is received must be defined in the system.

**To manage TCP/UDP ports:**

- 1. Open the **Device Setting** page's default **Network** tab.
	- 2. Set the **TCP Port** (default value 5000) and **UDP Port** (default value 50000).

![](_page_29_Picture_142.jpeg)

Figure 26: Device Settings – Port Management

The TCP and UDP ports are set.

# <span id="page-30-0"></span>Defining an NTP Time and Date Server

You can sync the device time and date to any server around the world.

**To sync device time and date to a server:**

1. In the **Device Settings** page open the **Time and Date** tab:

![](_page_30_Picture_80.jpeg)

Figure 27: Device Settings – Time and Date Tab2. Set the following:

- Set **NTP Time Server Usage** to **Yes**. This enables the Time Server fields.
- Enter the **NTP Time Server Address** and the **NTP Daily Sync Hour**.
- 3. Click **SAVE**.

The device's date and time is synchronized to the time server.

# <span id="page-31-0"></span>Configuring WP-DEC7 for HTTPS and 802.1x

The **Device Settings** page, **Security** tab configures device 802.1x authentication access to the network, and HTTPS/TLS when an encrypted connection is used on the network.

This section describes the following actions:

- [Configuring HTTPS](#page-31-1) on page [32.](#page-31-1)
- [Defining 802.1x Authentication](#page-32-0) on page [33.](#page-32-0)

Contact your IT administrator for the network access authentication.

### <span id="page-31-1"></span>Configuring HTTPS

 $\mathbf{\hat{I}}$ 

#### **To enable HTTPS:**

1. In the Device Settings page, select the **Security** tab.

![](_page_31_Picture_116.jpeg)

Figure 28: Device Settings – Security Tab

2. In the HTTPS area, set Server to **On** (default) to enable HTTPS authentication.

- 3. Select one of the following:
	- **Internal Certificate** Uses the factory default certificate for authentication.
	- **Server Certificate** Submits a public certificate for authentication, click  $\|\hat{\mathbf{r}}\|$  to upload the certificate and enter the private key password (usually assigned by the IT administrator).

![](_page_32_Picture_106.jpeg)

Figure 29: Security Tab – Server Certificate

4. Click **APPLY & REBOOT**.

HTTPS is enabled.

### <span id="page-32-0"></span>Defining 802.1x Authentication

**To configure security for the device:**

- 1. In the **Device Settings** page, select the Security tab:
- 2. In the 802.1x area, click **ON** to enable 802.1x authentication service. 802.1x supports authentication based on port and MAC address.
- 3. Select one of the following:
	- **PEAP-MSCHAP V2** Enter a Username (up to 24 alphanumeric characters, including "\_" and "-") and Password (up to 24 ASCII characters):

![](_page_32_Picture_107.jpeg)

Figure 30: Security Tab – EAP-MSCHAP V2 Authentication

**EAP-TLS** – To submit a server certificate for authentication, enter the Username and click  $\left\Vert \cdot\right\Vert$  to upload the certificates and keys, then enter the private key password (assigned by IT administrator). Set Server Certificate **On**.

![](_page_33_Picture_110.jpeg)

Figure 31: EAP-TLS – Certificates and Password

2. Click **APPLY**.

Security is configured.

## <span id="page-33-0"></span>Managing User Access

To activate logon authentication and restrict access to the Web UI, go to the **Users** tab of the **Device Settings menu.** 

The default password is **admin;** By default, security is disabled.

#### Enabling Password Protection

**To restrict device configuration to authorized users:**

1. In the **Device Settings** page, select the **Users** tab.

![](_page_33_Picture_111.jpeg)

Figure 32: Device Settings – Users Tab

2. Set Security Status to **On** (Off by default). The following message appears:

![](_page_34_Picture_2.jpeg)

Figure 33: Security Tab – Security Status

3. Click **PROCEED** and enter a password (the default password is "admin"). Security is enabled and access requires authentication.

Password protection is active.

#### Setting Auto-Logout time

Set the Inactivity auto-logout time (in minutes), to cause the page to log out automatically. This option requires password-controlled access to the embedded web pages (Security Status set to On). The default password is **admin** (the user is always "admin").

**To set inactivity locking:** 

- 1. Open the **2 Device Settings** page, Users tab.
- 2. Set **Security Status** to On (this activates password use).
- 3. In the **Inactivity auto-logout time** field, enter the number of minutes to wait before activating device locking (10 minutes by default).

The device locks automatically after the set period of inactivity.

## <span id="page-34-0"></span>Defining WP-DEC7 Gateway Settings

The **Control** page is used to configure CEC and/or RS-232. Remote devices connected to an encoder can use CEC or RS-232 to control or enter data to the HDMI device connected to **WP-DEC7**. You can perform the following actions:

- [Configuring CEC Settings](#page-35-0) on page [36.](#page-35-0)
- [Configuring RS-232 Settings](#page-36-0) on page [37.](#page-36-0)

### <span id="page-35-0"></span>Configuring CEC Settings

The **WP-DEC7** can transmit CEC commands from the HDMI output device back to the CEC enabled devices connected to the encoder.

**To enable CEC control commands:** 

1. Open the **E** Control page.

![](_page_35_Picture_81.jpeg)

Figure 34: Control > Settings Page – CEC Settings

- 2. Under CEC Settings, set Gateway to **Enable**.
- 3. Enter the CEC command, in hex format, 32 hex digits.
- 4. Click **SEND**.
- 5. View the CEC-enabled device response.
- CEC Gateway is configured.

### <span id="page-36-0"></span>Configuring RS-232 Settings

RS-232 commands can be transmitted from remote devices, through the **WP-DEC7** to devices that are connected to the **WP-DEC7** RS-232 port.

**To enable RS-232 commands:** 

1. Open the **E** Control page.

![](_page_36_Picture_102.jpeg)

Figure 35: Control > Settings Page – RS-232 Settings

- 2. Under **RS232 Settings**, set **Gateway** to Enable.
- 3. Set the Gateway Port (5001, by default).
- 4. Enter the Baud Rate: 9600, 19200, 38400, 57600 or 115200 (default).
- 5. Enter the Data Bits: 5, 6, 7 or 8 (default).
- 6. Enter Parity: None (default), Odd or Even.
- 7. Enter Stop Bits: 1 (default) or 2.
- 8. Click **SAVE**.

RS-232 Gateway is configured.

# <span id="page-37-0"></span>Viewing WP-DEC7 Status

The **Diagnostics** page, **Status** tab displays general status information for the device.

**To view general status information:**

1. Open the Status tab in the **B** Device Setting page.

![](_page_37_Picture_136.jpeg)

Figure 36: Diagnostics – Status Tab

- 2. View the Device Status:
	- Active (green indicator) normal operation.
	- Standby device is powered Off, booting or in standby mode (yellow indication).
- 3. View the Heat level:
	- Normal (green indicator), temperature under  $45^{\circ}$ C.
	- High (orange indicator), temperature between  $45^{\circ}$ C and  $60^{\circ}$ C.
	- Overheat (red indicator), temperature higher than  $60^{\circ}$ C.
- 4. View the LAN input status:
	- On (green indicator) input is transmitting a valid signal.
	- Off (gray indicator) no input or no valid signal.
- 5. View the HDMI OUT status:
	- On (green indicator) output is transmitting a signal.
	- $\blacksquare$  Off (gray indicator) no output.

General status information is viewed.

# <span id="page-38-0"></span>Viewing WP-DEC7 Connections Status

The Connections tab in the **Diagnostics** page shows the device connections status.

**To view the connections status:**

1. Open the Connections tab in the **Diagnostics** page.

![](_page_38_Picture_61.jpeg)

Figure 37: Diagnostics – Connections Tab

2. View the Connections protocol type, client IP address, client port, and the device (**WP-DEC7**) port.

Connections status is viewed.

# <span id="page-39-0"></span>Viewing the WP-DEC7 Logs

View the system log and gateway messages counter.

**To view the log and a count of RS-232 and CEC messages:** 

1. Open the **Diagnostics page,** Advanced tab.

![](_page_39_Picture_105.jpeg)

Figure 38: Diagnostics – Advanced Tab

- 2. To activate the log:
	- **On**, enables the **WP-DEC7** system log.
	- **Off** (default), disables the system log.
- 3. Click **VIEW** to view the system log on the screen.
- 4. Click **EXPORT** to copy the system log to a (.txt) file.
- 5. To view a count of the RS-232 or CEC messages, see the **Gateway Messages Counter:** This shows the number of sent and received RS-232 and CEC messages.

You have viewed the log and gateway message counter.

# <span id="page-40-0"></span>Viewing the About Page

The **About** page shows the model number, hardware release, firmware version and Kramer Electronics Ltd details.

![](_page_40_Picture_3.jpeg)

Figure 39: About Page

# <span id="page-41-0"></span>Fast Switching

Fast switching makes it simple to switch between different encoders and decoders. Before setting devices to fast switching, make sure the network components are correctly configured.

**To set the devices properly:**

- 1. Ensure the system devices (**WP-DEC7** and encoder) and PC are all connected to the same Network.
- 2. Power all the devices in the system.
- 3. Configure the Network switch as follows:
	- Jumbo Frames On. (at least 8000 bytes).
	- IGMP Snooping On.
	- $\blacksquare$  IGMP Querier On.
	- **IGMP Immediate/Fast Leave On.**
	- Unregistered Multicast Filtering On.
- 4. Make sure that the PC sub-Network is the same as the system devices.

## <span id="page-41-1"></span>Fast switching configuration

**To configure fast switching:** 

- 1. Access the various encoders' and decoders' web pages.
- 2. For each encoder, in the AV Routing page, set a unique Channel ID and Channel Name.

![](_page_41_Picture_17.jpeg)

Figure 40: Setting Channel ID and Name on the Encoder Device

- 3. To configure fast switching between different encoders, the following settings need to be identical on the input sources:
	- **HDCP Encryption**
	- **Resolution and Refresh rate**
- 4. The following settings needs to be uniform on all the encoders and on the decoder:
	- **Maximum Resolution** (set on the **AV Settings** page).

Fast switching is configured.

# <span id="page-42-0"></span>Upgrading Firmware

Upgrade the firmware, view the date of the last upgrade, or rollback to the previous firmware revision in case of a problem.

![](_page_42_Picture_3.jpeg)

Click **ROLLBACK** to update to the previous FW version.

![](_page_42_Picture_5.jpeg)

If the device firmware version is lower than 0.6.3, contact Kramer tech support team at support@krameray.com or go to our Web site at [k.kramerav.com/support/downloads.asp.](https://k.kramerav.com/support/downloads.asp)

#### **To upgrade the firmware:**

1. In the Navigation pane, Select **Device Settings**. The General tab in the Device Settings page appears.

![](_page_42_Picture_94.jpeg)

Figure 41: General Tab – Upgrading the Firmware

- 2. Next to Firmware Version, click **UPGRADE**. The Open window appears.
- 3. Select the firmware file and click **Open**. The firmware upgrade pop-up window appears. Wait for upgrade completion.
- 4. Once completed, refresh the web page and log-in.

Firmware upgrade is complete.

# <span id="page-43-0"></span>Technical Specifications

![](_page_43_Picture_227.jpeg)

# <span id="page-44-0"></span>Default Communication Parameters

![](_page_44_Picture_404.jpeg)

#### Default Parameters

![](_page_44_Picture_405.jpeg)

![](_page_45_Picture_466.jpeg)

# <span id="page-46-0"></span>Protocol 3000

Kramer devices can be operated using Kramer Protocol 3000 commands sent via serial or Ethernet ports.

# <span id="page-46-1"></span>Understanding Protocol 3000

Protocol 3000 commands are a sequence of ASCII letters, structured according to the following.

#### • **Command format**:

![](_page_46_Picture_141.jpeg)

#### • **Feedback format**:

![](_page_46_Picture_142.jpeg)

- **Command parameters** Multiple parameters must be separated by a comma (,). In addition, multiple parameters can be grouped as a single parameter using brackets ([ and ]).
- **wParameters attributes** Parameters may contain multiple attributes. Attributes are indicated with pointy brackets (<…>) and must be separated by a period (.).

The command framing varies according to how you interface with **WP-DEC7**. The following figure displays how the # command is framed using terminal communication software (such as Hercules):

![](_page_46_Picture_143.jpeg)

# <span id="page-47-0"></span>Protocol 3000 Commands

![](_page_47_Picture_742.jpeg)

![](_page_48_Picture_823.jpeg)

![](_page_49_Picture_864.jpeg)

![](_page_50_Picture_369.jpeg)

![](_page_51_Picture_725.jpeg)

![](_page_52_Picture_622.jpeg)

![](_page_53_Picture_675.jpeg)

![](_page_54_Picture_647.jpeg)

![](_page_55_Picture_723.jpeg)

![](_page_56_Picture_777.jpeg)

![](_page_57_Picture_662.jpeg)

![](_page_58_Picture_732.jpeg)

![](_page_59_Picture_303.jpeg)

## <span id="page-59-0"></span>Result and Error Codes

#### **Syntax**

In case of an error, the device responds with an error message. The error message syntax:

- **~NN@ERR XXX<CR><LF>** when general error, no specific command
- **~NN@CMD ERR XXX<CR><LF>** for specific command
- $\bullet$  **NN** machine number of device, default = 01
- **XXX** error code

## Error Codes

![](_page_60_Picture_230.jpeg)

The warranty obligations of Kramer Electronics Inc. ("Kramer Electronics") for this product are limited to the terms set forth below:

#### **What is Covered**

This limited warranty covers defects in materials and workmanship in this product.

#### **What is Not Covered**

This limited warranty does not cover any damage, deterioration or malfunction resulting from any alteration, modification, improper or unreasonable use or maintenance, misuse, abuse, accident, neglect, exposure to excess moisture, fire, improper packing and shipping (such claims must be presented to the carrier), lightning, power surges, or other acts of nature. This limited warranty does not cover any damage, deterioration or malfunction resulting from the installation or removal of this product from any installation, any unauthorized tampering with this product, any repairs attempted by anyone unauthorized by Kramer Electronics to make such repairs, or any other cause which does not relate directly to a defect in materials and/or workmanship of this product. This limited warranty does not cover cartons, equipment enclosures, cables or accessories used in conjunction with this product.

Without limiting any other exclusion herein, Kramer Electronics does not warrant that the product covered hereby, including, without limitation, the technology and/or integrated circuit(s) included in the product, will not become obsolete or that such items are or will remain compatible with any other product or technology with which the product may be used.

#### **How Long this Coverage Lasts**

The standard limited warranty for Kramer products is seven (7) years from the date of original purchase, with the following exceptions:

- 1. All Kramer VIA hardware products are covered by a standard three (3) year warranty for the VIA hardware and a standard three (3) year warranty for firmware and software updates; all Kramer VIA accessories, adapters, tags, and dongles are covered by a standard one (1) year warranty.
- 2. Kramer fiber optic cables, adapter-size fiber optic extenders, pluggable optical modules, active cables, cable retractors, ring mounted adapters, portable power chargers, Kramer speakers, and Kramer touch panels are covered by a standard one (1) year warranty. Kramer 7-inch touch panels purchased on or after April 1st, 2020 are covered by a standard two (2) year warranty.
- 3. All Kramer Calibre products, all Kramer Minicom digital signage products, all HighSecLabs products, all streaming, and all wireless products are covered by a standard three (3) year warranty.
- 4. All Sierra Video MultiViewers are covered by a standard five (5) year warranty.
- 5. Sierra switchers & control panels are covered by a standard seven (7) year warranty (excluding power supplies and fans that are covered for three (3) years).
- 6. K-Touch software is covered by a standard one (1) year warranty for software updates.
- 7. All Kramer passive cables are covered by a lifetime warranty.

#### **Who is Covered**

Only the original purchaser of this product is covered under this limited warranty. This limited warranty is not transferable to subsequent purchasers or owners of this product.

#### **What Kramer Electronics Will Do**

Kramer Electronics will, at its sole option, provide one of the following three remedies to whatever extent it shall deem necessary to satisfy a proper claim under this limited warranty:

- 1. Elect to repair or facilitate the repair of any defective parts within a reasonable period of time, free of any charge for the necessary parts and labor to complete the repair and restore this product to its proper operating condition. Kramer Electronics will also pay the shipping costs necessary to return this product once the repair is complete.
- 2. Replace this product with a direct replacement or with a similar product deemed by Kramer Electronics to perform substantially the same function as the original product. If a direct or similar replacement product is supplied, the original product's end warranty date remains unchanged and is transferred to the replacement product.
- 3. Issue a refund of the original purchase price less depreciation to be determined based on the age of the product at the time remedy is sought under this limited warranty.

#### **What Kramer Electronics Will Not Do Under This Limited Warranty**

If this product is returned to Kramer Electronics or the authorized dealer from which it was purchased or any other party authorized to repair Kramer Electronics products, this product must be insured during shipment, with the insurance and shipping charges prepaid by you. If this product is returned uninsured, you assume all risks of loss or damage during shipment. Kramer Electronics will not be responsible for any costs related to the removal or re-installation of this product from or into any installation. Kramer Electronics will not be responsible for any costs related to any setting up this product, any adjustment of user controls or any programming required for a specific installation of this product.

#### **How to Obtain a Remedy Under This Limited Warranty**

To obtain a remedy under this limited warranty, you must contact either the authorized Kramer Electronics reseller from whom you purchased this product or the Kramer Electronics office nearest you. For a list of authorized Kramer Electronics resellers and/or Kramer Electronics authorized service providers, visit our web site at www.kramerav.com or contact the Kramer Electronics office nearest you.

In order to pursue any remedy under this limited warranty, you must possess an original, dated receipt as proof of purchase from an authorized Kramer Electronics reseller. If this product is returned under this limited warranty, a return authorization number, obtained from Kramer Electronics, will be required (RMA number). You may also be directed to an authorized reseller or a person authorized by Kramer Electronics to repair the product.

If it is decided that this product should be returned directly to Kramer Electronics, this product should be properly packed, preferably in the original carton, for shipping. Cartons not bearing a return authorization number will be refused.

#### **Limitation of Liability**

THE MAXIMUM LIABILITY OF KRAMER ELECTRONICS UNDER THIS LIMITED WARRANTY SHALL NOT EXCEED THE ACTUAL PURCHASE PRICE PAID FOR THE PRODUCT. TO THE MAXIMUM EXTENT PERMITTED BY LAW, KRAMER ELECTRONICS IS NOT RESPONSIBLE FOR DIRECT, SPECIAL, INCIDENTAL OR CONSEQUENTIAL DAMAGES RESULTING FROM ANY BREACH OF WARRANTY OR CONDITION, OR UNDER ANY OTHER LEGAL THEORY. Some countries, districts or states do not allow the exclusion or limitation of relief, special, incidental, consequential or indirect damages, or the limitation of liability to specified amounts, so the above limitations or exclusions may not apply to you.

#### **Exclusive Remedy**

TO THE MAXIMUM EXTENT PERMITTED BY LAW, THIS LIMITED WARRANTY AND THE REMEDIES SET FORTH ABOVE ARE EXCLUSIVE AND IN LIEU OF ALL OTHER WARRANTIES, REMEDIES AND CONDITIONS, WHETHER ORAL OR WRITTEN, EXPRESS OR IMPLIED. TO THE MAXIMUM EXTENT PERMITTED BY LAW, KRAMER ELECTRONICS SPECIFICALLY DISCLAIMS ANY AND ALL IMPLIED WARRANTIES, INCLUDING, WITHOUT LIMITATION, WARRANTIES OF MERCHANTABILITY AND FITNESS FOR A PARTICULAR PURPOSE. IF KRAMER ELECTRONICS CANNOT LAWFULLY DISCLAIM OR EXCLUDE IMPLIED WARRANTIES UNDER APPLICABLE LAW, THEN ALL IMPLIED WARRANTIES COVERING THIS PRODUCT, INCLUDING WARRANTIES OF MERCHANTABILITY AND FITNESS FOR A PARTICULAR PURPOSE, SHALL APPLY TO THIS PRODUCT AS PROVIDED UNDER APPLICABLE LAW. IF ANY PRODUCT TO WHICH THIS LIMITED WARRANTY APPLIES IS A "CONSUMER PRODUCT" UNDER THE MAGNUSON-MOSS WARRANTY ACT (15 U.S.C.A. §2301, ET SEQ.) OR OTHER APPLICABLE LAW, THE FOREGOING DISCLAIMER OF IMPLIED WARRANTIES SHALL NOT APPLY TO YOU, AND ALL IMPLIED WARRANTIES ON THIS PRODUCT, INCLUDING WARRANTIES OF MERCHANTABILITY AND FITNESS FOR THE PARTICULAR PURPOSE, SHALL APPLY AS PROVIDED UNDER APPLICABLE LAW.

#### **Other Conditions**

This limited warranty gives you specific legal rights, and you may have other rights which vary from country to country or state to state. This limited warranty is void if (i) the label bearing the serial number of this product has been removed or defaced, (ii) the product is not distributed by Kramer Electronics or (iii) this product is not purchased from an authorized Kramer Electronics reseller. If you are unsure whether a reseller is an authorized Kramer Electronics reseller, visit our web site at www.kramerav.com or contact a Kramer Electronics office from the list at the end of this document. Your rights under this limited warranty are not diminished if you do not complete and return the product registration form or complete and submit the online product registration form. Kramer Electronics thanks you for purchasing a Kramer Electronics product. We hope it will give you years of satisfaction.

![](_page_62_Picture_0.jpeg)

![](_page_62_Figure_1.jpeg)

SAFETY WARNING Disconnect the unit from the power supply before opening andservicing

For the latest information on our products and a list of Kramer distributors, visit our website where updates to this user manual may be found.

#### We welcome your questions, comments, and feedback.

The terms HDMI, HDMI High-Definition Multimedia Interface, and the HDMI Logo are trademarks or registered trademarks of HDMI Licensing Administrator, Inc. All brand names, product names, and trademarks are the property of their respective owners.